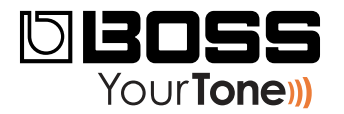

## eBand JS-10 ReleaseNote

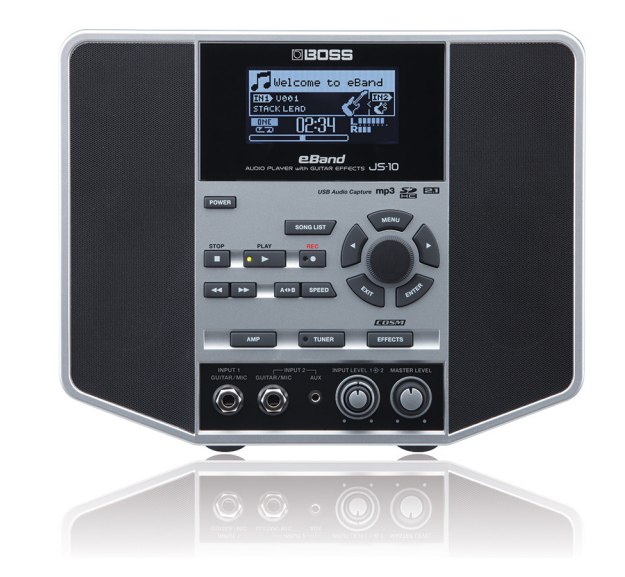

# **eBand JS-10 Tone Room**

© 2012 Roland Corporation U.S. All rights reserved. No part of this publication may be reproduced in any form without the written permission of Roland Corporation U.S.

JS10RN01

### **A Note from BOSS**

The JS-10 Tone Room patches represent tones from 25 specific famous songs. Since many of these songs have parts with several different tones, we've chosen the tone we felt was most identifiable with the song. Your own guitar will affect the tone you get, so we're including recommendations with each patch as to whether to use single coil pickups (SC) or humbuckers (H).

These songs were chosen from six volumes of well-known songs available from Hal Leonard, made specifically for eBand. They were chosen for their popularity and recognizability, and cover a range of music styles from the 60s to the present day. To get more information and download the Hal Leonard eBand files of these celebrated songs, go to: *<http://www.guitarinstructor.com/eband>*.

#### **Understanding the Symbols in This Booklet**

Throughout this booklet, you'll come across information that deserves special attention—that's the reason it's labeled with one of the following symbols.

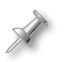

A note is something that adds information about the topic at hand.

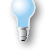

A tip offers suggestions for using the feature being discussed.

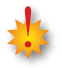

WarningSContain important information that can help you avoid possible damage to your equipment, your data, or yourself.

#### **About Loading the Tone Room Patches**

When you load your new patches into your JS-10, they replace your existing User patches in the JS-10's memory. Loading the Tone Room patches restores the original factory song set, and clears the JS-10's User song memory. Since you may want to keep your current User patches and songs, the instructions in ["Backing Up Your User Patches](#page-2-0)  [and Song Data" on page 3](#page-2-0) explain how to store this important data on your computer.

#### **Using Your Songs With the Tone Room Patches**

If you'd like to use the Tone Room patches with your songs, make sure that your computer has copies of your songs before loading the patches. If you there are any songs on the JS-10 that you don't already have on your computer, you can export them to your computer using the JS-10's eBand Song List Editor software that came with your JS-10. After loading the Tone Room patches, you can re-import the songs from the eBand Song List Editor.

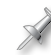

You can also download the latest version of eBand Song List Editor software from *[this web page](http://www.rolandus.com/products/details/1241/downloads/)*.

To learn how to use the eBand Song List Editor, see page 13 in the *JS-10 Owner's Manual*.

## **Installation of the eBand JS-10 Tone Room Patches**

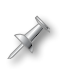

In the instructions that begin on [page 3](#page-2-0), we're going to assume you know how to operate your computer. If you need help, please see the computer's documentation.

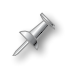

We're also going to assume that you're reading this because you've already downloaded and un-compressed the Tone Room patch installer, leaving you with this PDF booklet and a ROLAND folder.

### <span id="page-2-0"></span>**Backing Up Your User Patches and Song Data**

- **1** Connect the JS-10 to a computer via USB—it appears as a JS-10 EBAND external drive attached to your computer.
- **2** On your computer, create a new folder in which you can store your User data backup. (Name it anything other than "ROLAND.")
- **3** Double-click the JS-10 drive to reveal the ROLAND folder it contains.
- **4** Drag the ROLAND folder into the backup folder you created in Step 2. It may take a few minutes for your computer to copy it into your backup folder.

#### **Loading the eBand JS-10 Tone Room Patches**

- **1** Drag the JS-10 drive's ROLAND folder into the trash.
- **2** Drag the downloaded ROLAND folder onto the currently empty JS-10 drive. This folder will also take a few minutes to copy.
- **3** Safely eject the JS-10 drive from your computer as you would any removable drive.
- **4** Press the EXIT button on the JS-10—the JS-10 asks, "Are you sure?"
- **5** Press ENTER.
- **6** If necessary, press EXIT to return to the main play screen.

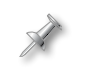

If you'd like to use any of your eBand songs with the Tone Room patches, you can import them from the eBand Song List Editor now.

### **Reloading Your User Patches and Song Data**

If you've imported any new songs while using the Tone Room patches, be sure you have copies of them on your computer before re-loading your original data, since it will replace the current contents of the JS-10's song memory.

- **1** Press MENU on the JS-10.
- **2** Press the **button to select SYSTEM.**
- **3** Press ENTER.
- 4 Press the the **button to select PATCH RECOVER.**
- **5** Press ENTER—the display shows "MODE: ALL USER PATCH."
- **6** Press ENTER—the JS-10 asks, "Are you sure?"
- **7** Press ENTER.
- **8** Press EXIT several times to return to the main screen.

## **The eBand JS-10 Tone Room Patches**

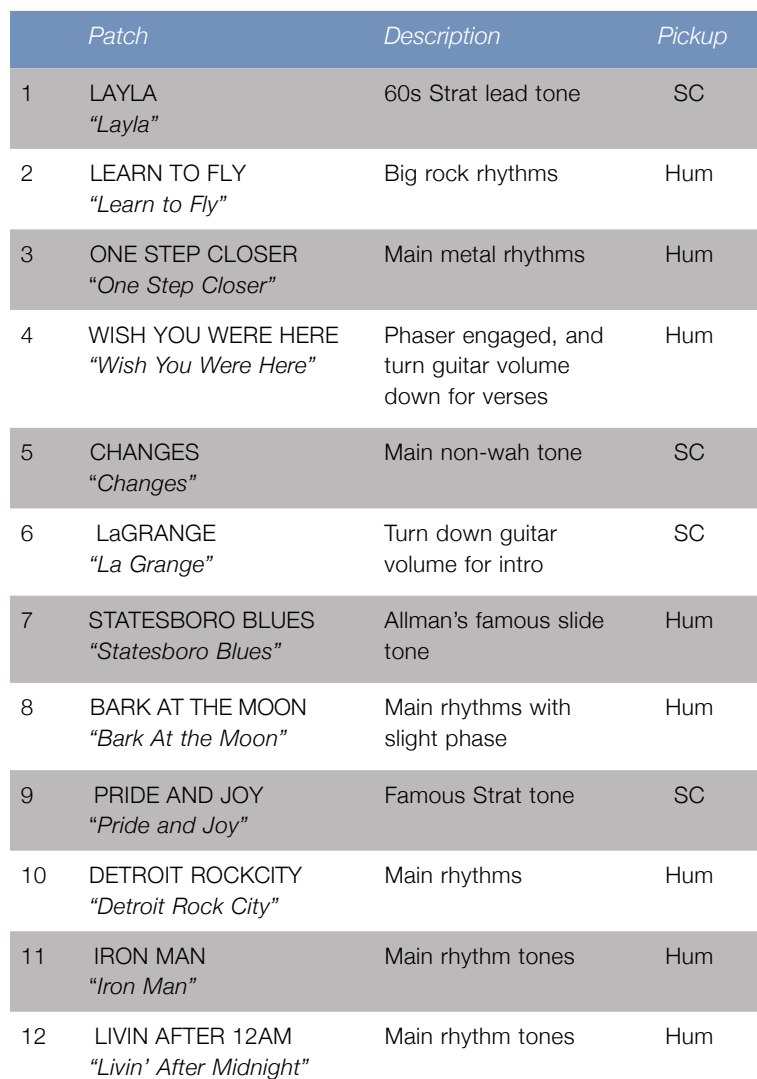

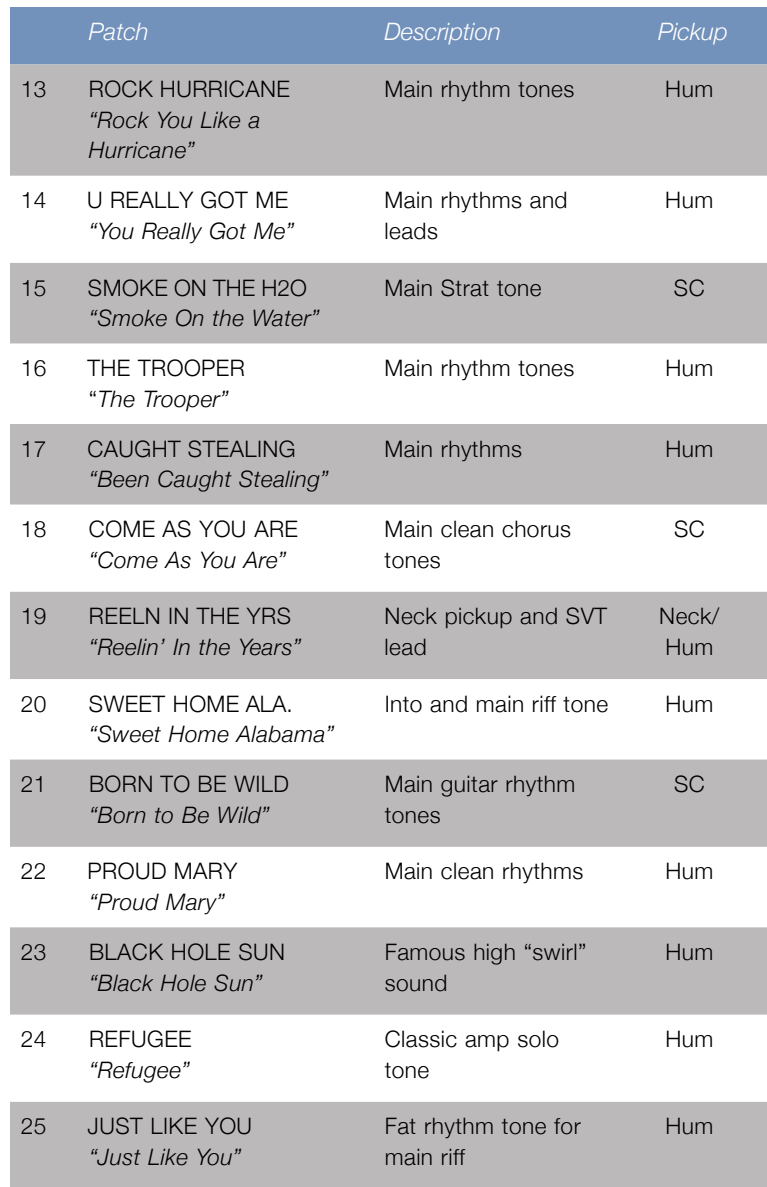